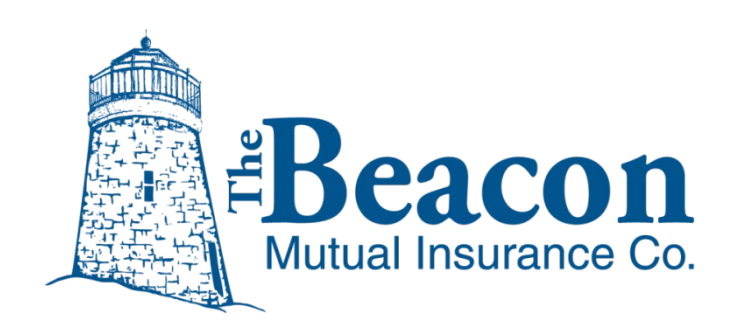

**Pay as You Go User Guide**

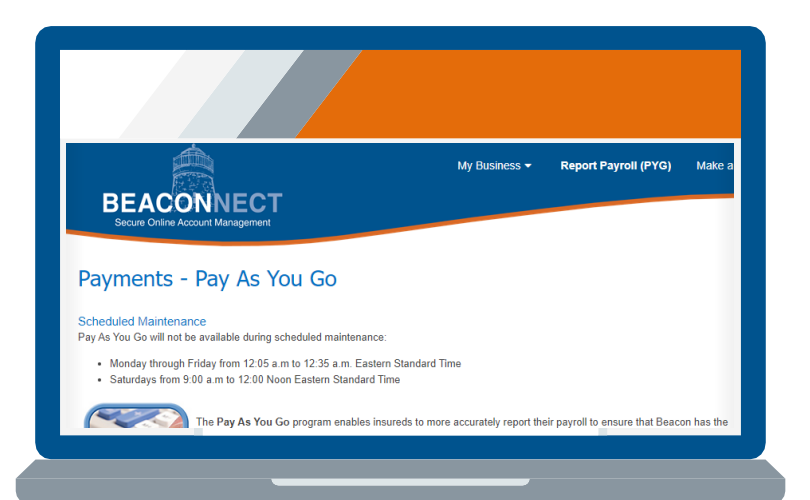

# **Your PYG Payment Plan**

## **Table of Contents**

This guide will help you set up your account and manage it on an ongoing basis.

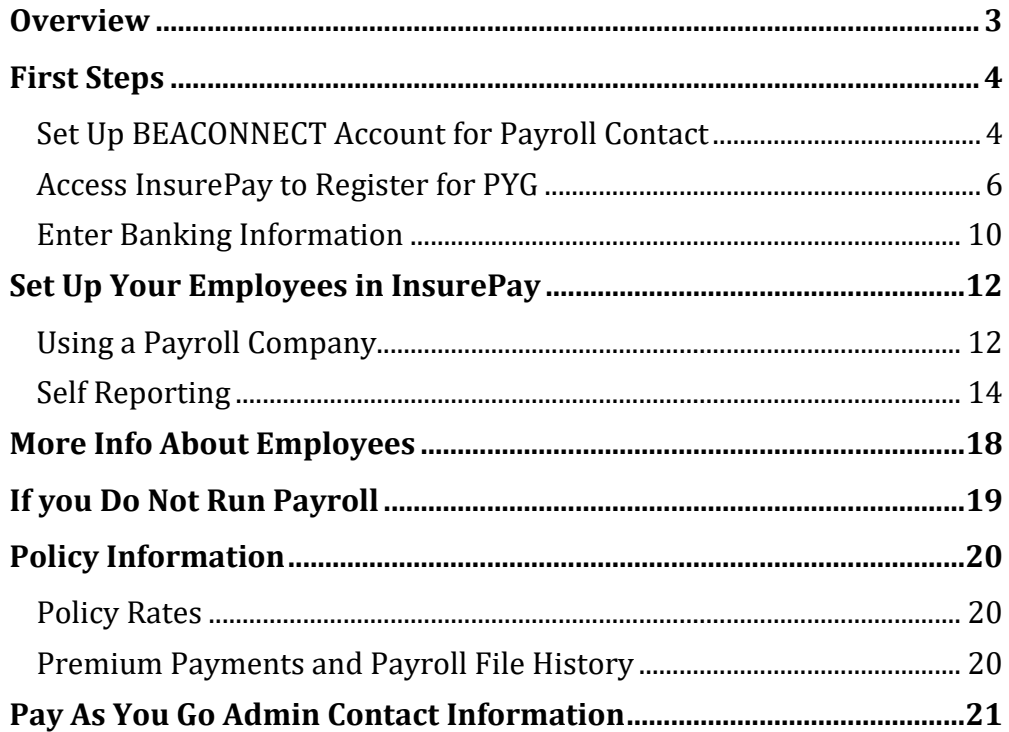

#### **Pay As You Go Admin Contact Information:**

**Phone:** 866-353-0725

**Email:** beaconpayasyougo@splitlimit.com

## <span id="page-2-0"></span>**Overview**

**Pay As You Go (PYG) enables you to pay workers'compensation premiums based on real-time payroll data as you process your payroll each cycle.**

Whether you enter payroll data manually, use a payroll service provider, or manage your own accounting software, Beacon PYG enables you to upload your data instantly. Once it is submitted, your premium for each applicable period is calculated and automatically withdrawn from your bank account.

Beacon Mutual has partnered with **InsurePay** to process PYG payments in a secure online portal, which is accessed only through your BEACONNECT account.

**Who is Eligible for Pay As You Go?** New Beacon policyholders, and Beacon policyholders in good financial standing, are eligible for the program at the time of policy is bound or renewed. Certain restrictions apply. These include, but are not limited to, temporary employment agencies, employee leasing firms, professional employment organizations, and domestic service contractors.

#### **This document provides step by step to registering for PYG using Beacon Mutual's BEACONNECT secure online portal:**

- 1. Contact your agent to see if you qualify for PYG. If you do, designate a payroll associate at your business and provide your insurance agent with the contact name, telephone number, and email address. Beacon Mutual will contact the designated individual to begin the enrollment process.
- 2. You must have a BEACONNECT account to access the PYG system. If you do not have an account, register at: [https://beaconnect.beaconmutual.com](https://beaconnect.beaconmutual.com/)
- 3. For each pay cycle at your company, log into BEACONNECT and report your payroll.
- 4. PYG will deduct the accurate payment amount from your bank account.

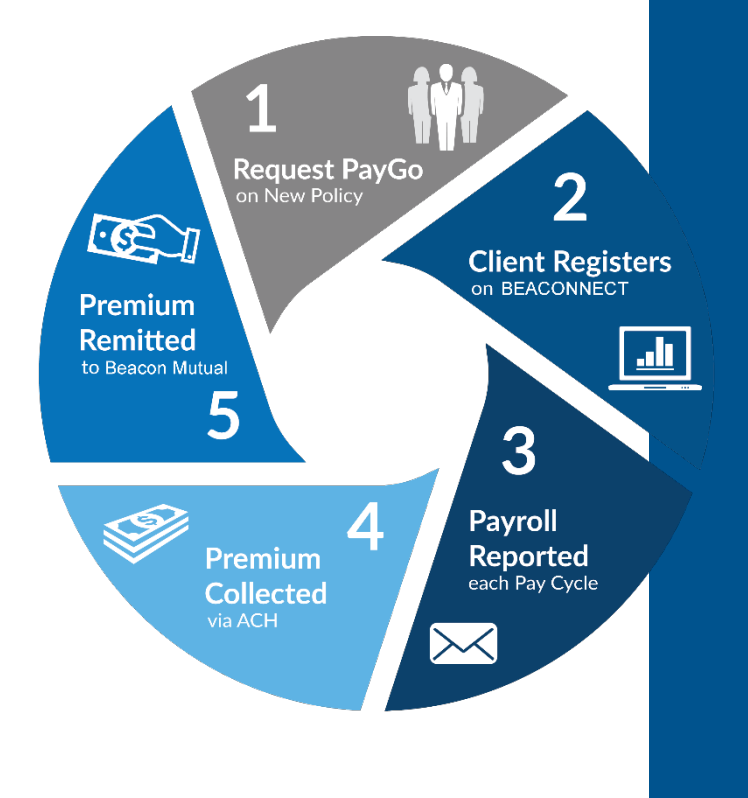

5. PYG transfers your policy payment from your bank account to Beacon Mutual.

Continue to the next section: [First Steps](#page-3-0)

## <span id="page-3-0"></span>**First Steps**

### <span id="page-3-1"></span>**Set Up BEACONNECT Account for Payroll Contact**

Policies are eligible for PYG when the policy is bound or when a policy is renewed. A policy payment program cannot change to PYG mid-term.

The Pay As You Go (PYG) payments are made through your BEACONNECT account and can be made by the BEACONNECT user with the Payroll Contact role.

When a policy is created with PYG, Beacon Mutual's team will create a BEACONNECT user with the Payroll Contact role.

• **If a new policyholder**, a new BEACONNECT user account will be created with the Payroll Contact role.

The user will receive an email to reset their temporary password. The user will also get a second email to start the PYG set-up process in BEACONNECT.

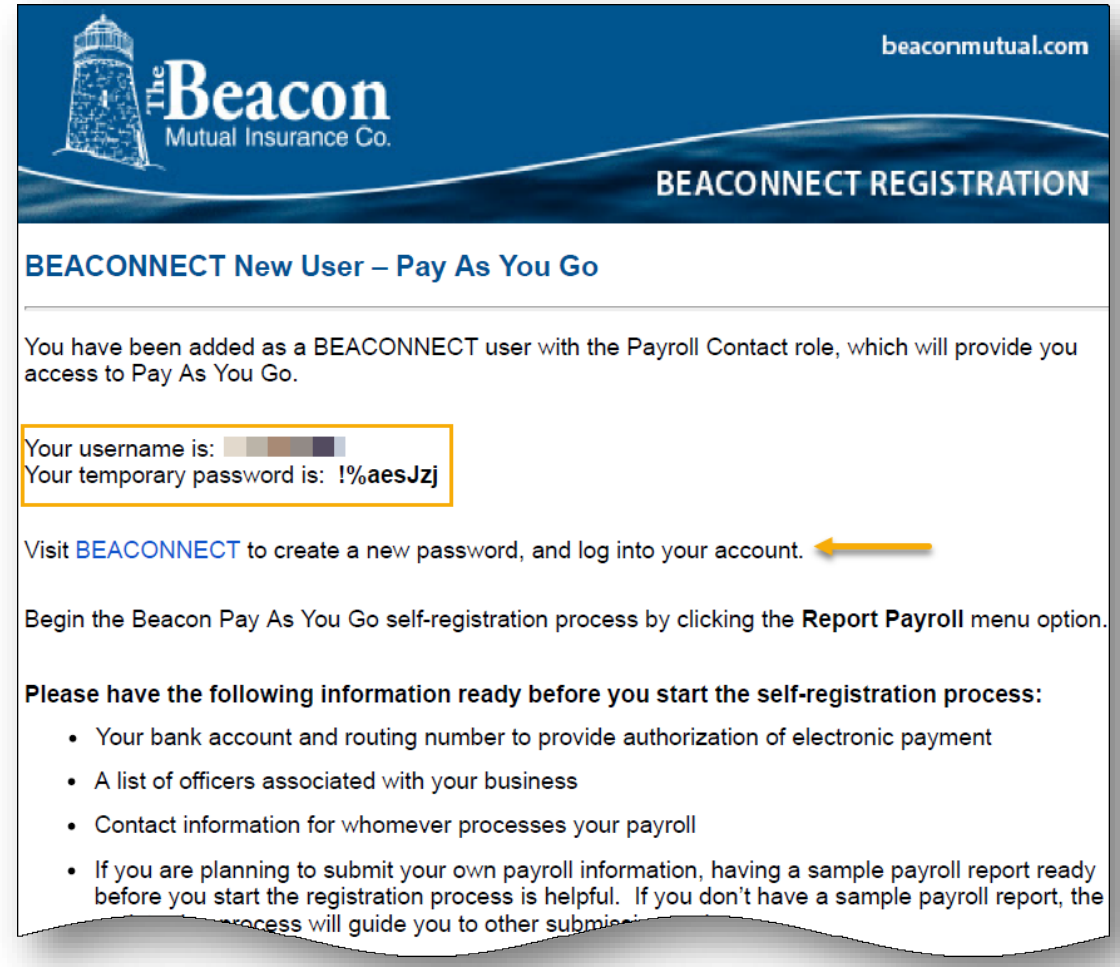

**If an existing policyholder** already has a BEACONNECT user account, the Payroll Contact role will be applied. The existing user will receive an email to log into BEACONNECT to start the PYG set-up process:

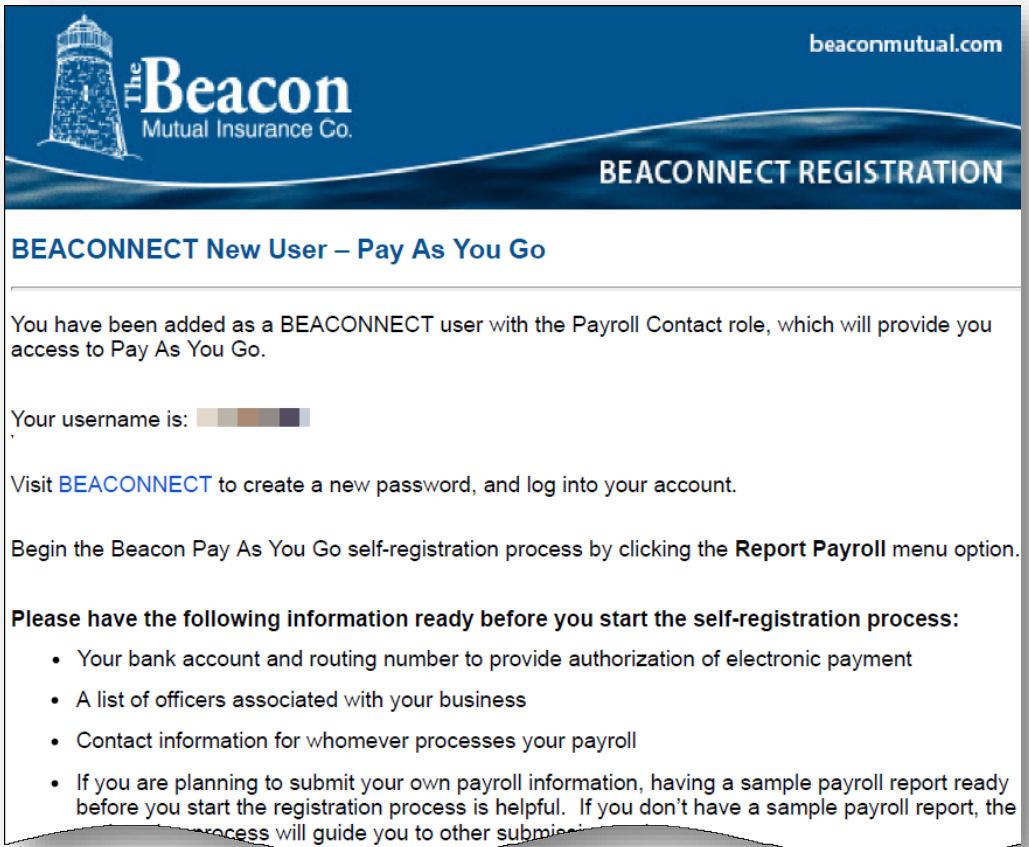

**Note:** If the policyholder is renewing a policy and already has a Key Contact in BEACONNECT, the key contact can manage users and change the Payroll Contact in the future.

#### **The Set-Up Process**

Beacon Mutual has partnered with InsurePay to process PYG payments in a secure online portal.

The set-up process includes successfully logging into BEACONNECT to register for the PYG program, and then accessing the InsurePay application from the BEACONNECT Pay As You Go (PYG) page.

You will be requested to enter banking information in the secure portal. This step ensures that you can make a direct PYG payment when you begin the Payroll Upload process.

### <span id="page-5-0"></span>**Access InsurePay to Register for PYG**

Open BEACONNECT to seamlessly access InsurePay, your secure online portal.

- 1. **Your Beacon Mutual email provides the link to BEACONNECT:** <https://beaconnect.beaconmutual.com/>
- 2. Log into BEACONNECT with your username and password, then click the **Report Payroll (PYG)** menu option the top menu.

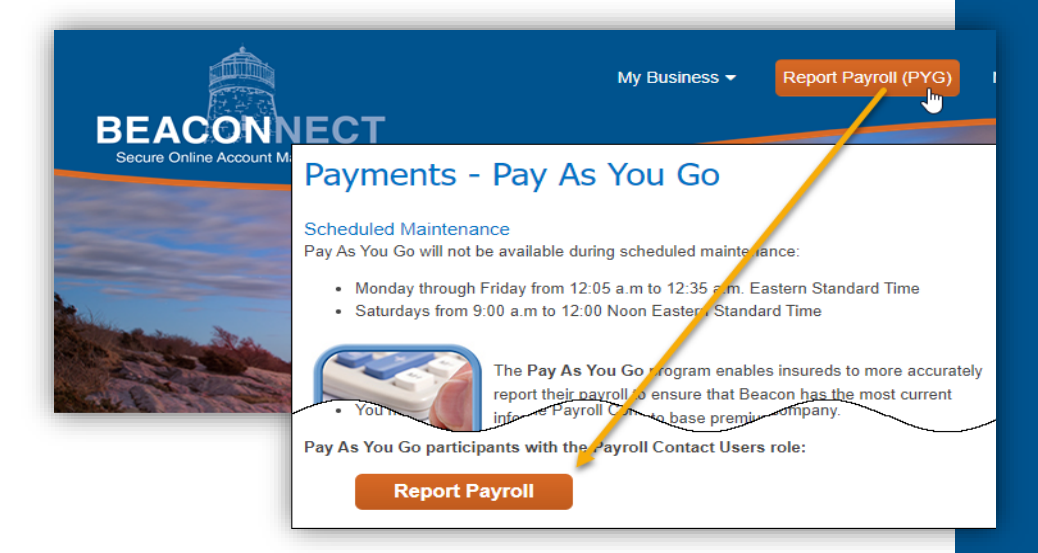

- 6. Payments Pay As You Go page: Scroll down the page and select the **Report Payroll** button. The Pay As You Go page will open.
- 3. In the Pay As You Go page, review the policy information, select **Continue**.

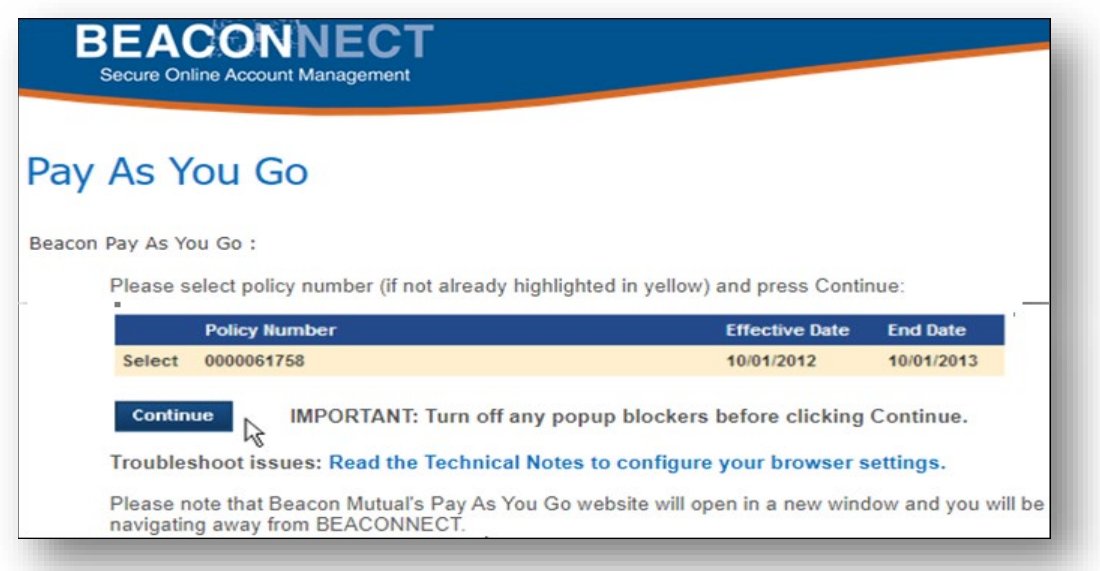

- $\Rightarrow$  If the InsurePay window does not launch, notice the BEACONNECT window and the information about Pop Up Blockers.
- $\Rightarrow$  If you have a Pop-Up Blocker in your browser, access your browser settings and enable pop-up windows.
- ⇒ Once Pop Ups are enabled click the **Continue** button to launch the InsurePay window
- 4. After clicking the **Continue** icon, read the policyholder message that lets you know that you will be starting the registration process for Pay As You Go.

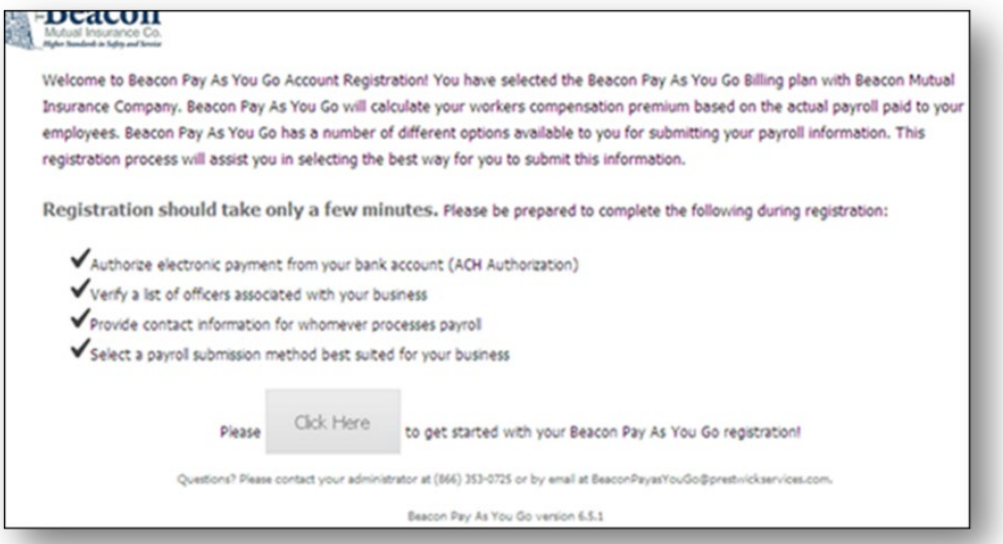

5. The Self Registration window contains four tabs. Review the Contact Information tab, enter the required information, and then click **Continue** to advance to the next tab.

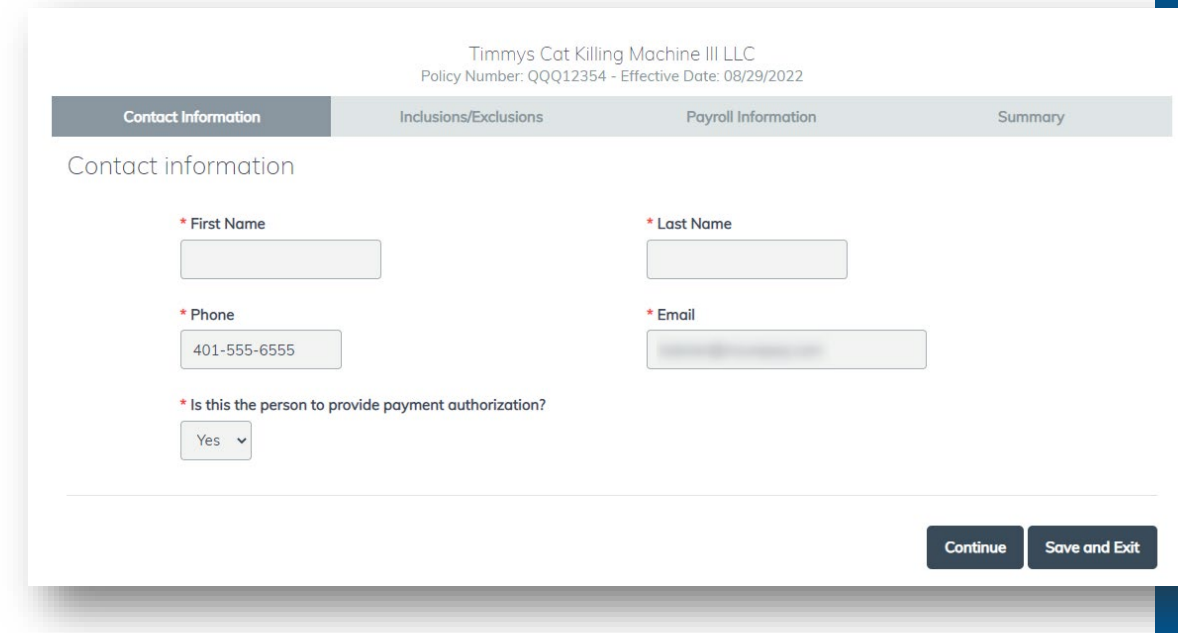

The Beacon Mutual Insurance Company Page 7 of 21 One Beacon Centre, Warwick, RI 02886-1378 | beaconmutual.com Main Office: 401.825.2667 | Toll Free: 1.888.886.4450 beaconpayasyougo@splitlimit.com If you are unable to complete the Self Registration all at once, on any tab, you can select **Save and Exit**.

- ⇒ At a later time, return and **log into BEACONNECT,** click the **Report Payroll (PYG)** menu option to open the Pay As You Go window. Scroll down and click the **Report Payroll** button. Click **Continue** to launch the InsurePay window.
- ⇒ All completed tabs will be highlighted in dark grey, click **Continue** to get to the tab that is not highlighted where you need to enter and review the required information.
- 6. Validate the list of **key individuals** named on your workers' compensation policy. Click **Continue**.

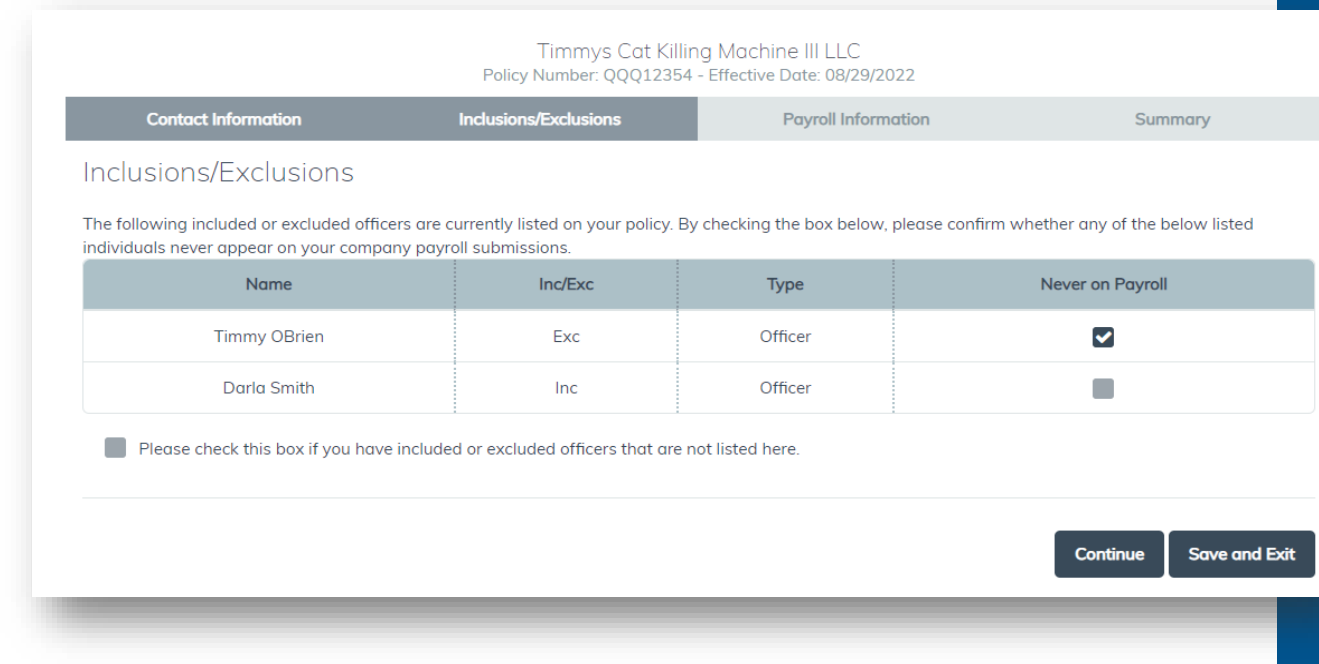

### Key Individuals

When you purchased your workers' compensation policy, you determined the key individuals for your business and named those people on your policy. If you are a sole proprietor, you may be the only person named.

In some organizations, key individuals may include business partners and corporate officers. Sometimes, key individuals are people who have a particular job.

#### 7. **Payroll Information tab**: Select your payroll frequency. First check date in the policy and how you will submit your payroll information:

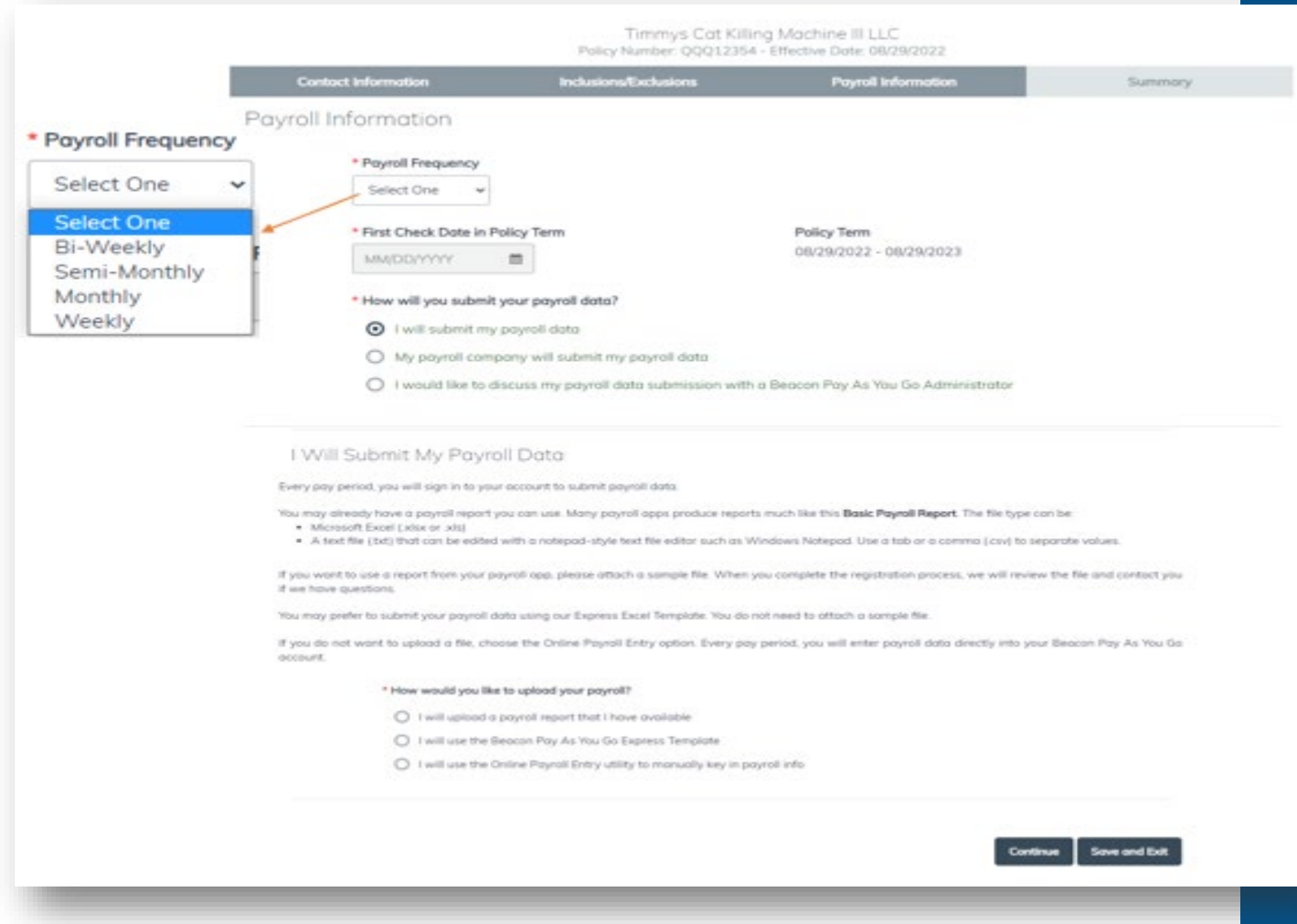

8. On the Summary tab, review the information for accuracy, and then click **Register**.

### <span id="page-9-0"></span>**Enter Banking Information**

Your PYG account has been registered – The next step is to connect your PYG account to your bank for direct payments.

InsurePay will send you two emails: the first email contains the link to the BEACONNECT website, and the second email contains the ACH PIN for your PYG account. This will enable you to access your account to authorize InsurePay to debit your bank account after you upload payroll information.

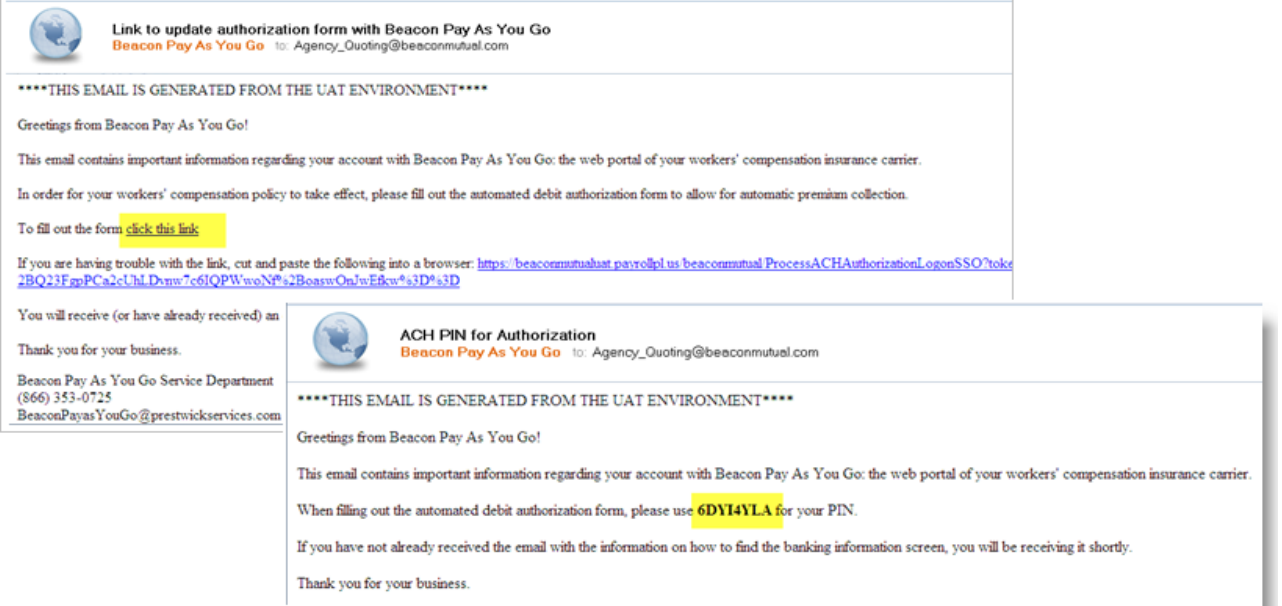

1. **Log into BEACONNECT,** click the **Report Payroll (PYG)** menu option to open the Pay As You Go window. Scroll down and click the **Report Payroll** button. Click **Continue** to launch the InsurePay window. A message will display that states that there are registration tasks that are required, click **Continue**:

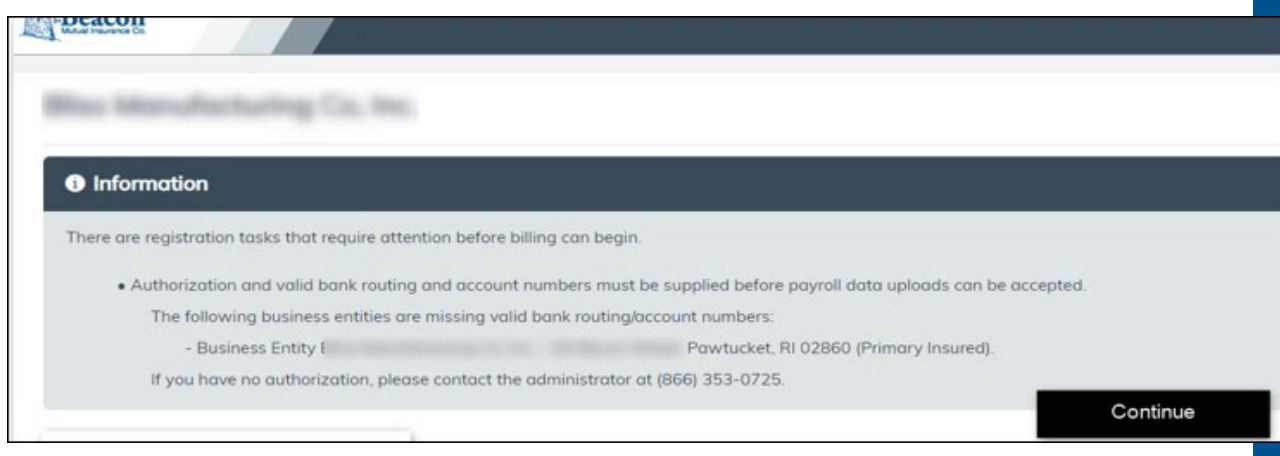

#### 2. The ACH Authorization Agreement will display. Read the agreement:

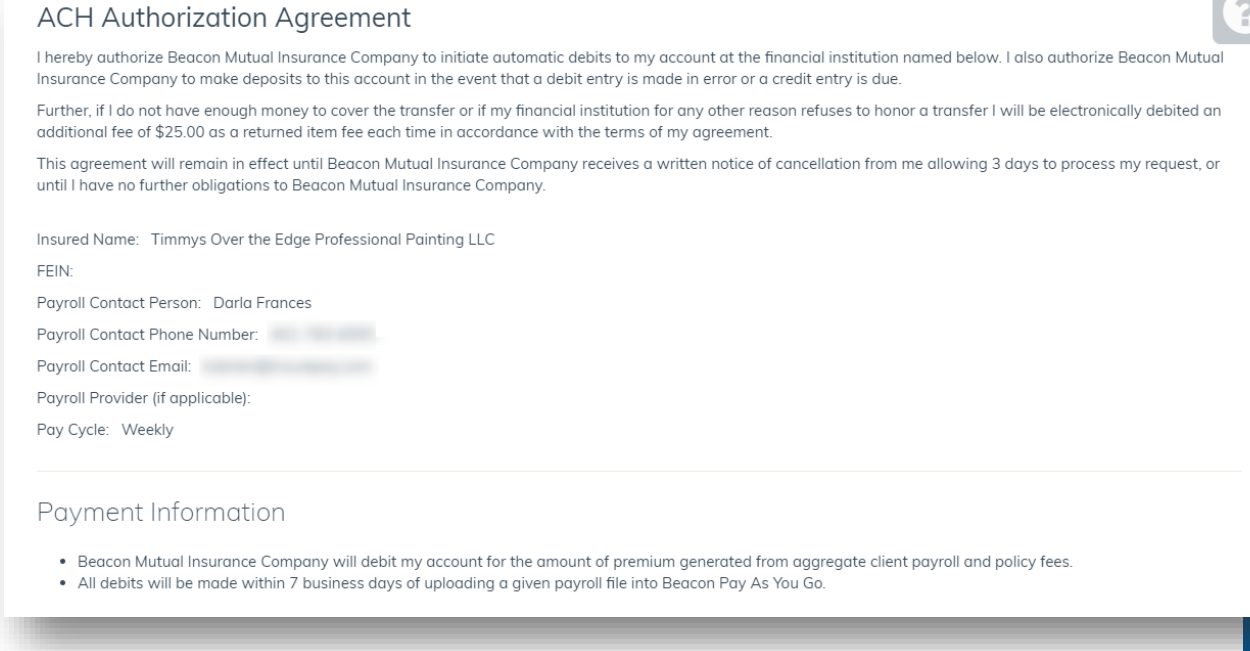

- 2. In the Bank Account Information pop-up, enter the required banking information:
	- $\Rightarrow$  Name on the bank account
	- ⇒ State
	- $\Rightarrow$  Bank routing number
	- ⇒ Bank account number
	- $\Rightarrow$  Account Type

In the Signature section, enter:

- $\Rightarrow$  First Name (Name of ACH Authorized User)
- ⇒ Last Name
- $\Rightarrow$  ACH PIN (Copy and paste the PIN from the email)
- 3. After entering the required banking information, click **SAVE**:

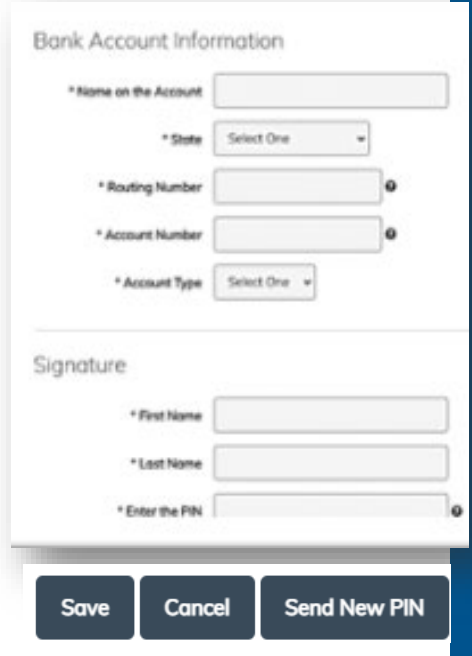

- ⇒ **Cancel** will remove the information that you just entered and bring you back to the ACH Authorization Screen
- ⇒ **Send New PIN** will invalidate the ACH PIN that is in the email that was originally sent out, and the system will generate a new ACH PIN email.
- $\Rightarrow$  The ACH PINs and LINKs have time limitations, if they have expired and you are not sure how to access the ACH Authorization window, please contact the Pay As You Go Admin at **866-353-0725**.
- $\Rightarrow$  A confirmation email is sent to the Payroll Contact.
- $\Rightarrow$  The InsurePay account is ready to receive Payroll Information and ACH Payments, rejections, cancellations.

## <span id="page-11-0"></span>**Set Up Your Employees in InsurePay**

### <span id="page-11-1"></span>**Using a Payroll Company**

When you work with a payroll company, the payroll company sends your payroll data to us every time you run payroll. The first time your payroll company submits your payroll data, we update your account with the employee-level data.

**If your payroll company does not include class codes and your policy covers one or more class code in a state, you will receive an email asking you to do the following**:

- 1. **Log into BEACONNECT,** click the **Report Payroll (PYG)** menu option to open the Pay As You Go window. Scroll down and click the **Report Payroll** button. Click **Continue** to launch the InsurePay window.
- 2. In the InsurePay window, click **Continue**. You will be asked to assign the Key Individuals listed in your policy.
- 3. Classify each employee.

#### **How to assign your Key Individuals:**

- 4. In the InsurePay window, click **Continue** to view the list of all the key individuals named on your policy. The Status is automatically set to **Unassigned**.
- 5. Look for each individual's name in the list of all the employees included on this payroll file. If their name is on the list, select it, and the individual's status will change to **Assigned**:

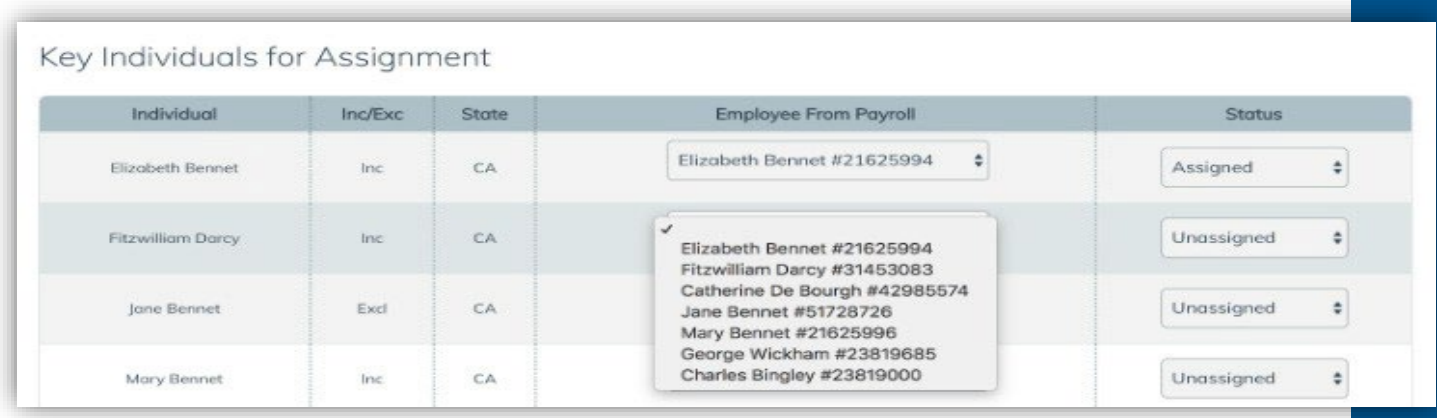

There may be some key individuals who are not on the payroll file:

- $\Rightarrow$  If employees will be on a payroll file sometime in the future, such as when they are paid a bonus at the end of the year, update their status to **Not on this payroll**.
- ⇒ If employees will never be on a payroll file, update their status to **Never** on payroll.
- 4. Click the **Save** button.
- 5. You will now have the list of all your employees to assign the proper class code.

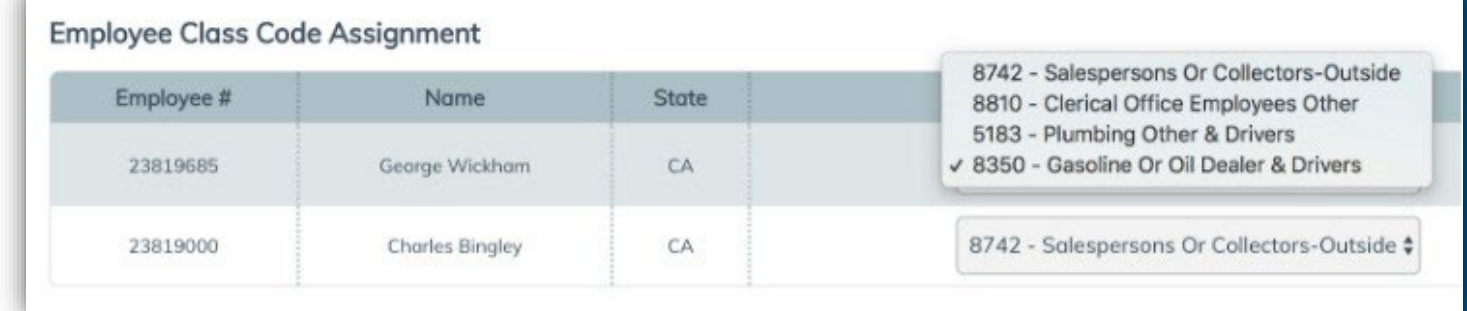

6. Click the **Save** button.

### **Employees you have not yet classified**

Employee class codes are an important part of calculating premium.

If you have not yet classified an employee in each pay period, InsurePay will use your policy's highest rated class code for the employee to calculate premium until you assign the correct class code to the employee.

### **New Employees**

The first time InsurePay sees new employees in your payroll data, each employee will be added to your account, and you will be sent an email letting you know that you can sign in and classify your new employees.

### <span id="page-13-0"></span>**Self Reporting**

For every pay period, you need to sign into your account to upload a payroll file. Your file will include data such as employee number, class code, and wages— for each employee.

The first time you submit payroll data, you need to add your employees to your account. You also need to identify the key individuals on the payroll.

#### **OPTION 1 -- Manually Enter Payroll Data**

- 1. On the What would you like to do? Page that displays, select **Report Payroll**.
- 2. Click Submit Payroll Data.
- 3. Click **Manually Enter Payroll Data** and enter the data for each of your employees.
- 4. Click **Submit**.

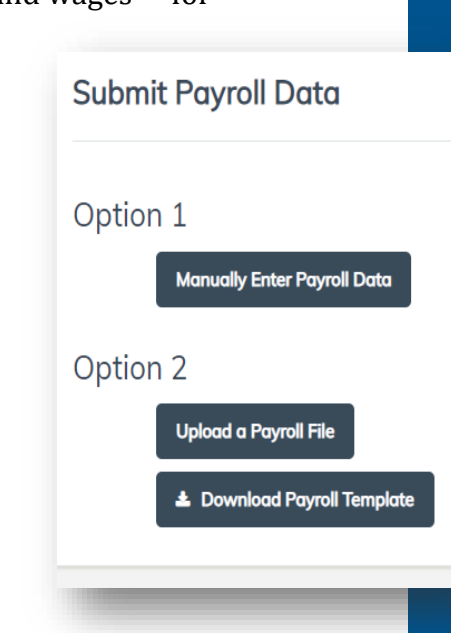

 $\Rightarrow$  You will see all of the Key Individuals listed in your policy:

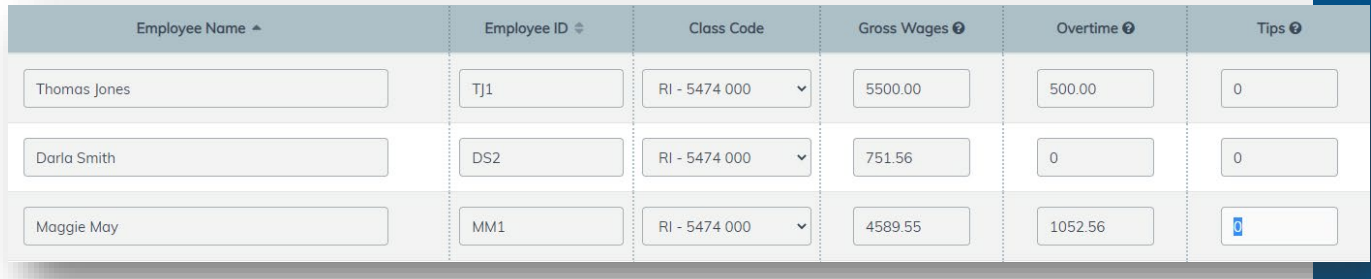

7. For each key individual on the list, choose their name from the drop-down list of all the employees included on this payroll file, and update their status from **Unassigned** to **Assigned**.

There may be some key individuals who are listed and who are not on the payroll file.

- $\Rightarrow$  If employees will be on a payroll file sometime in the future—such as when they are paid a bonus at the end of the year, update their status to **Not on this payroll**.
- ⇒ If employees will never be on a payroll file, update their status to **Never on payroll**.

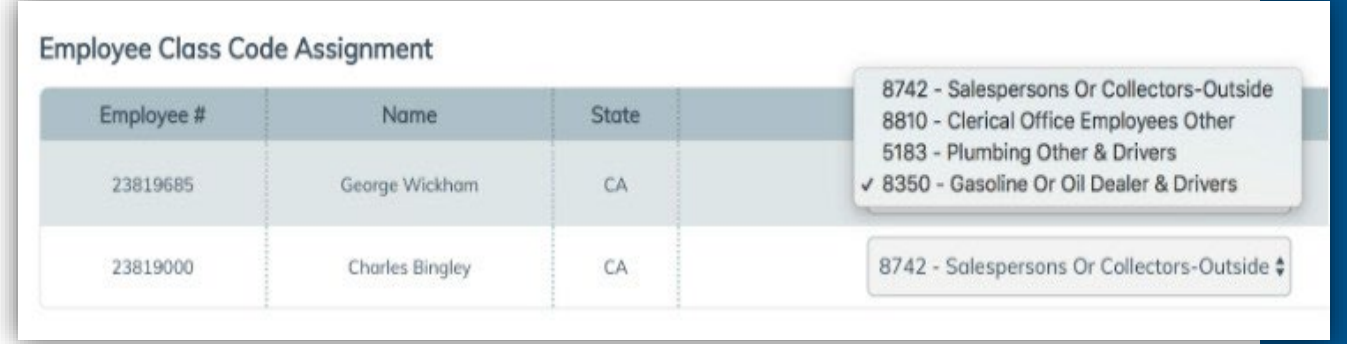

#### **Option 2 – Upload a Payroll File (Template)**

You can use the standard InsurePay Payroll Template:

1. Click **Download Payroll Template** This allows the user to download an Excel version of our template.

Every pay period, you need to sign into your account to upload a payroll file. **Important:** Reformatting the template document is not allowed.

> ⇒ **Employee ID** is a required field. If you do not have an employee number, you can use 1,2,3,4, etc.

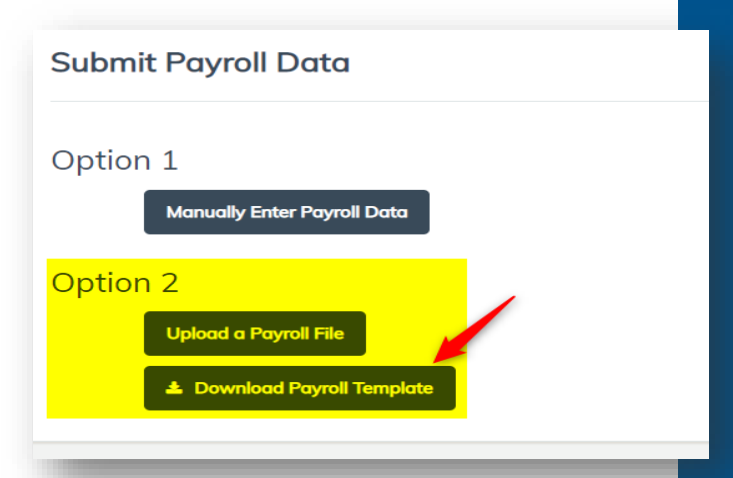

- 2. Once the template has been populated, save the file on your computer and then select **Upload a Payroll File**.
- 3. Enter the check date and then choose the file. When you open the spreadsheet, the listed employees will be saved in the portal for future uploads.
- 4. Click **Enable Editing** before entering any information:

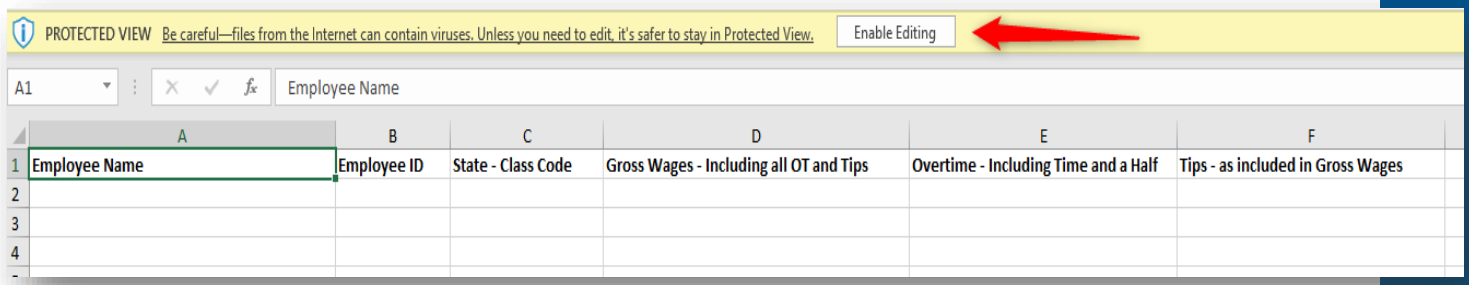

 $\Rightarrow$  Select the state class code available from the drop-down menu in column C. If you have double time or Café 125 deductions included in your payroll, **the template must be customized** to include those columns.

**Please:** If those additional fields are required, email InsurePay at beaconpayasyougo@splitlimit.com, and the spreadsheet will be mapped before the first upload can be submitted. **See the next section.**

#### **Option 2 – Upload a Payroll File (Custom):**

You can request that the InsurePay admin map a custom file that you have created. It must be in Excel or Text format.

Your file will include, for each employee, data such as Employee Name, Employee Number, State Code, Class Code, and Wages.

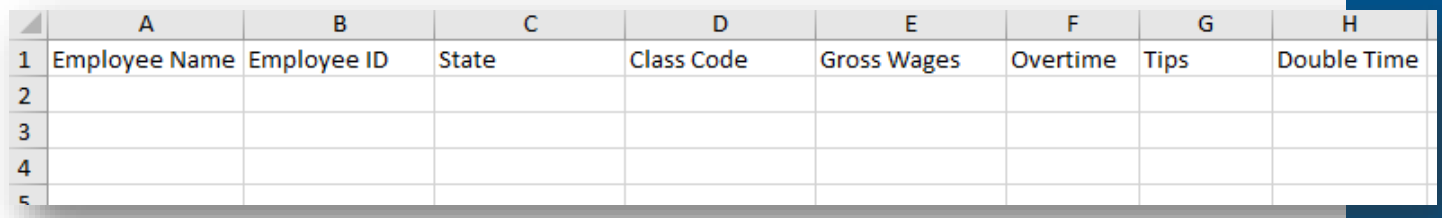

When you upload the file, your account will be updated with the employee-level data.

- 1. Sign in to your account.
- 2. Click the **Submit Payroll Data** button.
- 3. Click the **Upload a Payroll File** button and upload the payroll file.

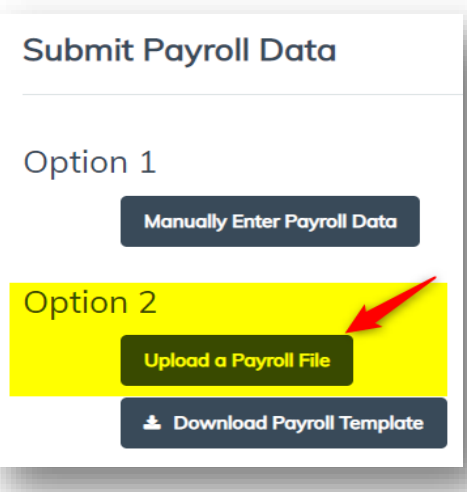

## <span id="page-17-0"></span>**More Info About Employees**

To inactive an employee covered in your policy when the person is no longer an employee, you can change their employee status to Inactive:

- 1. **Log into BEACONNECT,** click the **Report Payroll (PYG)** menu option to open the Pay As You Go window. Scroll down and click the **Report Payroll** button. Click **Continue** to launch the InsurePay window.
- 2. Navigate to the **What do you want to do?** window will display.
- 3. Click the **View Billing and Policy Info** button.
- 4. Select **Employee Rates** from the side menu.
- 5. Click the **Edit** button for the employee who is no longer active.
- 6. Change the employee's status to **Inactive**.

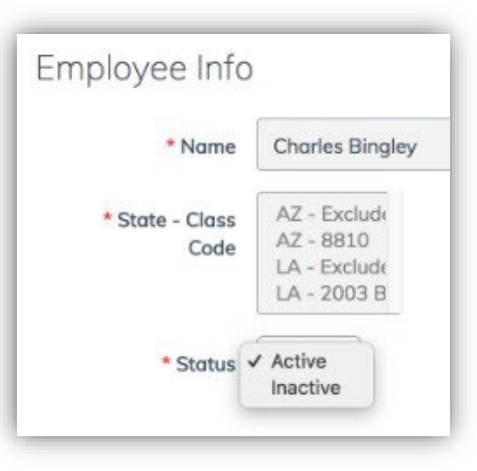

### **Employee Numbers**

Your employees are unique people, and InsurePay ensures their employee numbers are unique too!

The employee number is used to track each employee over time. Once a number has been used for an employee, that number belongs to them—and only them.

## <span id="page-18-0"></span>**If you Do Not Run Payroll**

There may be times when you do not run payroll. This is often true for businesses that close for a week or two during certain times of the year. **However, you need to report this in your Payroll Upload to avoid your policy being cancelled.** 

If you do not run payroll for a particular payroll period, let InsurePay know by reporting zero payroll:

- 1. In the InsurePay window, click the **Report Zero Payroll** button.
- 2. Enter the check date for the period with no payroll and click **Submit**:

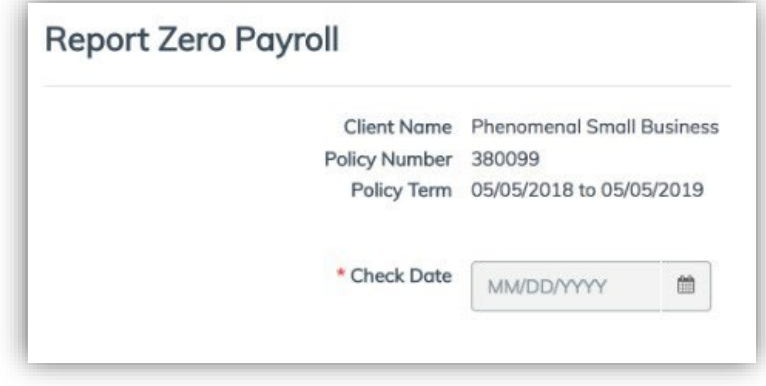

#### **When you report zero payroll:**

- $\Rightarrow$  InsurePay will know that your payroll is not missing.
- ⇒ Your Pay-As-You-Go premium will stay on track especially when you have included key individuals in your coverage.
- $\Rightarrow$  Your Expense Constant (state-mandated fee) will also stay on track.

**Please contact InsurePay** if your business is seasonal with months of not running payroll.

The Pay As You Go Admin at InsurePay will explain how to put your payroll cycles on a "seasonal pause."

**Please Note:** Seasonal Business will submit zero payroll files during the months your business is closed. You will still be invoiced for the Expense Constant and any Included Key Individuals listed on your policy.

## <span id="page-19-0"></span>**Policy Information**

### <span id="page-19-1"></span>**Policy Rates**

Your account includes a list of all the rates for the class codes covered by your workers compensation policy.

To see the rates on your policy:

- 1. **Log into BEACONNECT,** click the **Report Payroll (PYG)** menu option to open the Pay As You Go window. Scroll down and click the **Report Payroll** button. Click **Continue** to launch the InsurePay window.
- 2. In the InsurePay window, click the **View Billing and Policy Info** button.
- 3. Choose **Policy Rates** from the side menu.

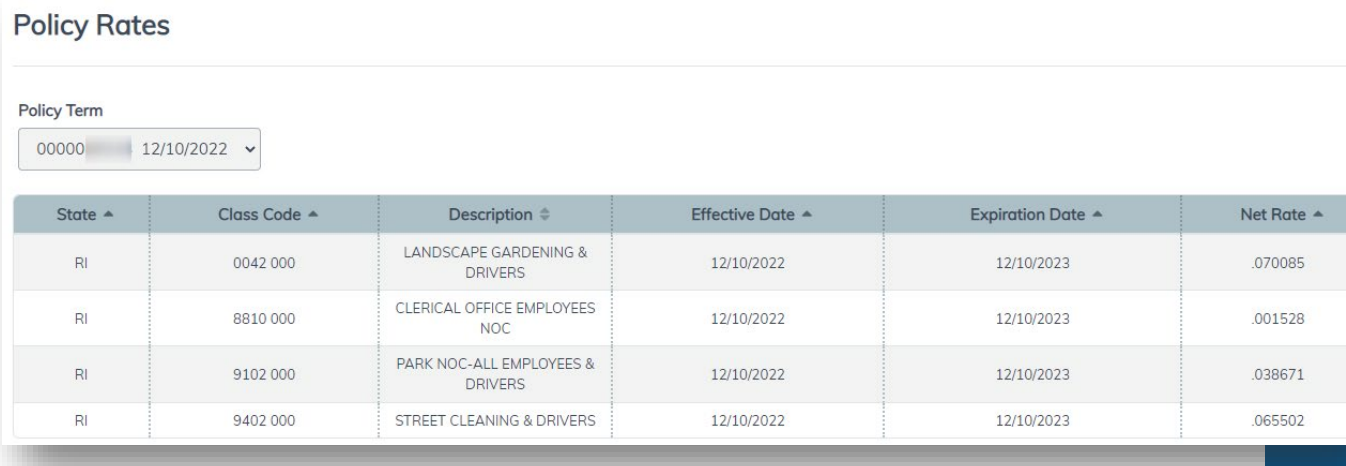

### <span id="page-19-2"></span>**Premium Payments and Payroll File History**

Your account includes a list of all the workers compensation insurance payments that you have made.

You can see all the payroll files submitted, beginning with the most recent check date:

- 1. In the InsurePay window, click the **View Billing and Policy Info** button.
- 2. Choose **Earned Premium** from the side menu.
- 3. If you want to know how the premium was calculated for a particular check date:

#### ⇒ Click the **Download** icon in the Action column.

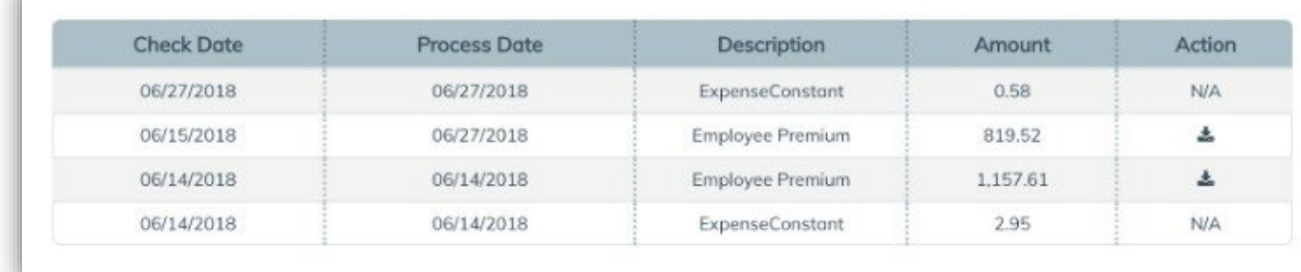

 $\Rightarrow$  Your downloaded spreadsheet will contain the employee-level details behind the premium.

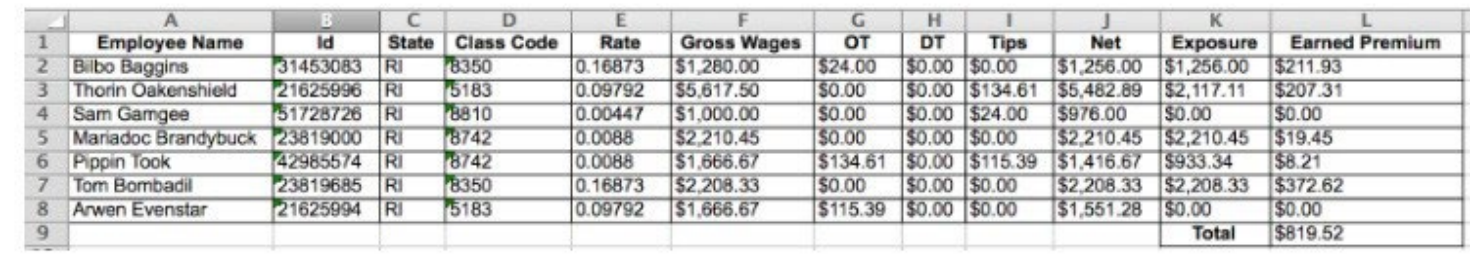

## <span id="page-20-0"></span>**Pay As You Go Admin Contact Information**

**Phone:** 866-353-0725

**Email:** beaconpayasyougo@splitlimit.com